Machine Learning User Manual
Oracle FLEXCUBE Universal Banking
Release 14.4.0.2.0
PART NO - F36581-01

[November][2020]

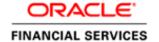

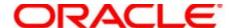

FCUBS Machine Learning
[November] [2020]
Version 14.4.0.2.0
Oracle Financial Services Software Limited
Oracle Park
Off Western Express Highway
Goregaon (East)
Mumbai, Maharashtra 400 063
India
Worldwide Inquiries:

Phone: +91 22 6718 3000 Fax: +91 22 6718 3001

https://www.oracle.com/industries/financial-services/index.html

Copyright © [2007, 2020], Oracle and/or its affiliates. All rights reserved.

Oracle and Java are registered trademarks of Oracle and/or its affiliates. Other names may be trademarks of their respective owners.

U.S. GOVERNMENT END USERS: Oracle programs, including any operating system, integrated software, any programs installed on the hardware, and/or documentation, delivered to U.S. Government end users are "commercial computer software" pursuant to the applicable Federal Acquisition Regulation and agency-specific supplemental regulations. As such, use, duplication, disclosure, modification, and adaptation of the programs, including any operating system, integrated software, any programs installed on the hardware, and/or documentation, shall be subject to license terms and license restrictions applicable to the programs. No other rights are granted to the U.S. Government.

This software or hardware is developed for general use in a variety of information management applications. It is not developed or intended for use in any inherently dangerous applications, including applications that may create a risk of personal injury. If you use this software or hardware in dangerous applications, then you shall be responsible to take all appropriate failsafe, backup, redundancy, and other measures to ensure its safe use. Oracle Corporation and its affiliates disclaim any liability for any damages caused by use of this software or hardware in dangerous applications.

This software and related documentation are provided under a license agreement containing restrictions on use and disclosure and are protected by intellectual property laws. Except as expressly permitted in your license agreement or allowed by law, you may not use, copy, reproduce, translate, broadcast, modify, license, transmit, distribute, exhibit, perform, publish or display any part, in any form, or by any means. Reverse engineering, disassembly, or decompilation of this software, unless required by law for interoperability, is prohibited. The information contained herein is subject to change without notice and is not warranted to be error-free. If you find any errors, please report them to us in writing.

This software or hardware and documentation may provide access to or information on content, products and services from third parties. Oracle Corporation and its affiliates are not responsible for and expressly disclaim all warranties of any kind with respect to third-party content, products, and services. Oracle Corporation and its affiliates will not be responsible for any loss, costs, or damages incurred due to your access to or use of third-party content, products, or services.

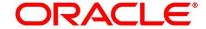

## **Table of Contents**

| 1 | Pref | ace                                 | 4  |
|---|------|-------------------------------------|----|
|   | 1.1  | Introduction:                       | 4  |
|   | 1.2  | Audience:                           | 4  |
|   | 1.3  | Organization:                       | 4  |
| 2 | Ove  | rview of Machine Learning           | 5  |
|   | 2.1  | An Introduction:                    | 5  |
|   | 2.2  | Machine Learning in Oracle FLEXCUBE | 5  |
|   | 2.3  | Pre-requisites                      | 5  |
| 3 | Mod  | del Building Routine:               | 7  |
|   | 3.1  | Contextual Information              | 7  |
|   | 3.2  | Model building                      | 7  |
| 4 | Mod  | del Execution Routine               | 8  |
|   | 4.1  | Contextual Information              | 8  |
|   | 4.2  | Model Execution                     | 9  |
| 5 | Ente | erprise Dashboard                   | 10 |
|   | 5.1  | Enterprise Customer Attrition       | 10 |
|   | 5.2  | Enterprise Customer Segmentation    | 10 |
| 6 | Brai | nch Dashboard                       | 11 |
|   | 6.1  | Branch customer Attrition           | 11 |
|   | 6.2  | Branch customer segmentation        | 11 |
| 7 | Cust | tomer Query Board                   | 12 |

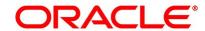

# 1 Preface

## 1.1 Introduction:

This manual is designed to assist you in getting acquainted with the Oracle FLEXCUBE Machine Learning framework.

It has detailed stepwise instructions to help you build Oracle FLEXCUBE Machine Learning models and process their execution.

The manual also outlines how to access and interpret the model outcomes for augmented decision making.

## 1.2 Audience:

This manual is intended for the following Users/ User Roles:

| Role                                    | Function                               |
|-----------------------------------------|----------------------------------------|
| Branch Managers                         | Overall Branch Perspective             |
| Account Managers/ Relationship Managers | Customer Relationship Management       |
| Head Office Managers                    | Overall Bank Perspective               |
| FLEXCUBE Admin / IT support             | Application Administration and Support |

# 1.3 Organization:

This manual is organized as per the following chapters

| Chapter                      | Description                                                                                                    |
|------------------------------|----------------------------------------------------------------------------------------------------|
| Overview of Machine Learning | It introduces the Machine Learning context and specifically the Oracle FLEXCUBE framework                                      |
| Model Building Routine       | This chapter contains instructions on how to build Machine Learning Models using historical Oracle FLEXCUBE data               |
| Model Execution Routine      | This chapter explains how to apply Machine Learning Models on Oracle FLEXCUBE data                                             |
| Enterprise Dashboard         | This section helps you interpret information collated across the enterprise and present a consolidated perspective of the bank |
| Branch Dashboard             | This screen helps you interpret information from the current branch perspective                                                |
| Customer Query Board         | This allows you to query customers across the bank based on attrition Risk profile, branch code and/or segment.                |

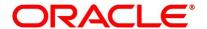

# 2 Overview of Machine Learning

#### 2.1 An Introduction:

Machine Learning is heavily dependent on historical data to build models and use the models to predict outcomes for better decision making

The following points encompasses contextual information to help you get familiarized with the subject

- 1. Machine learning model building is dependent on historical data, spread across dates
- 2. Model building will take time. It may range from couple of minutes to hours, sometime days, depending on the algorithm complexity
- 3. Model has to be built for each bank. It cannot be pre-shipped not it can be re-used across banks.
- 4. Model is ONLY as good as the data used to build it
- 5. Built Model are valid only for the data used to build the model
- 6. The pre-shipped ORE code is designed to work with the data model provided as part of the release
- 7. The modelling code may need to be modified under the following circumstances
  - a. The underlying data limits model performance and mandates modifying the preshipped ORE code
  - b. Data Model is altered, on business demand

# 2.2 Machine Learning in Oracle FLEXCUBE

The machine learning framework is embedded within Oracle FLEXCUBE. It is built using Oracle R Enterprise, which is separately licensed.

The business cases are limited to retail customers.

## 2.3 Pre-requisites

The following Pre-requisites are mandatory for the Machine Learning Framework

## **Environmental**

1. Separate instance of Machine Learning Server.

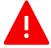

**Note:** ORE database MUST be a separate instance from Oracle FLEXCUBE Instance. This is to ensure that the machine learning algorithmic processing workload is not on the critical path of banking operations and consume critical FLEXCUBE server memory

- 2. Machine Learning Database is Oracle 18c
- 3. Oracle R Enterprise is installed in the Machine Learning Server

#### **Historical Data**

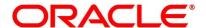

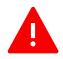

Date wise transaction history in Oracle FLEXCUBE is <u>mandatorily</u> required for building machine learning models.

Consulting/Solution team to consider extracting legacy transaction history as part of migration strategy

## **Oracle FLEXCUBE Data Replication**

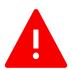

Data replication from FLEXCUBE to the Machine learning server is outside the purview of this manual.

Any data replication software could be deployed to replicate Oracle FLEXCUBE data to the Machine Learning database Instance

It is left to the bank/solution team to decide on the data Replication Software including the mode of replication and frequency of replication

Please refer to the <u>Installation Guide</u> for completing the installation, prior to initiating the model building routine

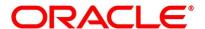

# 3 Model Building Routine:

Please refer to the Pre-requisites prior to proceeding with the next section.

This is the first step to be executed.

#### 3.1 Contextual Information

This is the first time the Machine Learning is being setup for Oracle FLEXCUBE.

As part of this process, historical FLEXCUBE data will be referenced and requisite data transformation routine will be called. Customer churn model is the only one that will be built. The customer life time value and segmentation do not have a persistent model object and gets executed runtime.

# 3.2 Model building

User(s)

It is suggested that only the FLEXCUBE user with admin rights should have access to the model building screens

Launch "Model Execution and Control" screen from the menu

Machine Learning Retail -> Model Administration -> Model Execution and Control

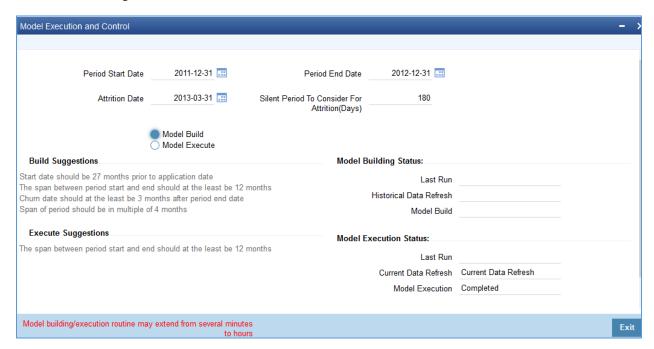

## Select "Model Build" radio button

| DATA FIELDS       | REMARKS                                          |
|-------------------|--------------------------------------------------|
| Period Start Date | Models get built on historical data. This is the |
|                   | historical period start date to be considered    |
| Period End Date   | Models get built on historical data. This is the |
|                   | historical period end date to be considered      |

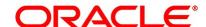

| Churn Date                          | This field represents the future prediction window.    |
|-------------------------------------|--------------------------------------------------------|
|                                     | E.g. if we want to have a prediction window of 3       |
|                                     | months, this would be Period End Date + 3 months       |
| Silent Period to consider for churn | While closed customers are considered as churned,      |
| identification                      | for open customers having sufficiently long silent     |
|                                     | period of no transaction can also be considered as     |
|                                     | churned. This is the field that determines the number  |
|                                     | of silent days, to be considered for open customers to |
|                                     | be tagged as churned.                                  |

#### Suggestions:

- PERIOD START DATE and PERIOD END DATE to cover a span of 12 Months back period
- CHURN DATE to be at least 3 months into the future from the PERIOD END DATE

## Process "Model Build" routine

Click "process" button to trigger model building

#### Please note

- Model building time may extend from several minutes to few hours
- Models once built can be re-used each time the data is refreshed
- Models are usually re-built, if the underlying data has undergone drastic change in pattern and triggers a decrease in model performance

## 4 Model Execution Routine

Please refer to the pre-requisites prior to proceeding with the next section.

This is the second step to be executed. It is assumed that model building routine mentioned in the previous section is already processed.

## 4.1 Contextual Information

As part of this process, data will be refreshed as of the current date. The customer churn model that has been built in the previous step will be loaded and executed. As part of this routine the customer life time value and segmentation models will get built and executed runtime.

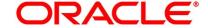

#### 4.2 Model Execution

User(s)

It is suggested that only the FLEXCUBE user with admin rights should have access to the model execution screens

## Launch "Model Execution and Control" screen from the menu

Machine Learning Retail -> Model Administration -> Model Execution and Control

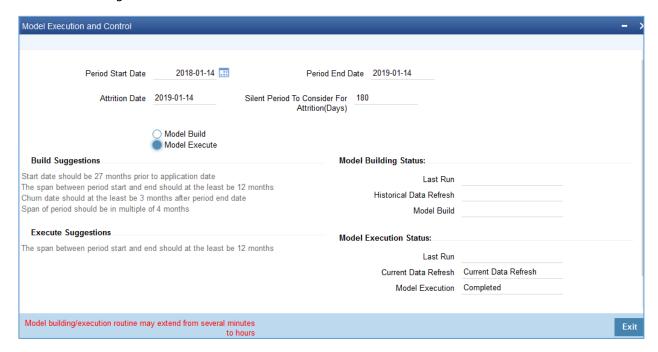

## Select "Model Execute" radio button

| DATA FIELDS                         | REMARKS                                               |
|-------------------------------------|-------------------------------------------------------|
| Period Start Date                   | Will get defaulted to 12 months prior to Period End   |
|                                     | date. User can modify.                                |
| Period End Date                     | Will get defaulted to maximum of today from           |
|                                     | sttm_dates. Not allowed to modify                     |
| Churn Date                          | Will get defaulted to Period End date. Not allowed to |
|                                     | modify                                                |
| Silent Period to consider for churn | Will get defaulted to 180 days. Not allowed to modify |
| identification                      |                                                       |

## Suggestions:

PERIOD START DATE and PERIOD END DATE to cover a span of 12 Months

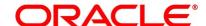

## Process "Model Execute" routine

Click "process" button to trigger model execution

#### Periodic Model Execution

Model execution frequency will be decided by business

#### Please note

- Model execution time may extend from several minutes to few hours
- Built Models are re-used each time the data is refreshed

# 5 Enterprise Dashboard

This screen displays model outcomes collated across the enterprise to present a consolidated perspective of the bank

Only customers with at least one transaction are being displayed

The screen can be accessed at

Machine Learning Retail -> Customer -> Enterprise Dashboard

## 5.1 Enterprise Customer Attrition

This screen displays the risk profile of the entire customer base of the bank

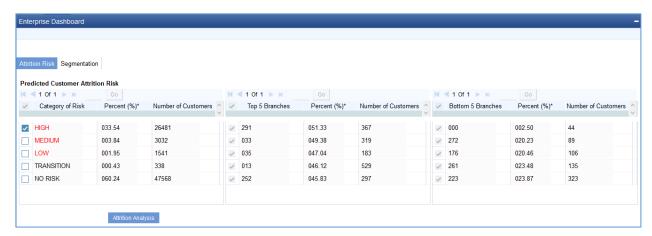

- Top 5 and bottom 5 branches can be queried on the basis of attrition risk profile.
- Default query is HIGH Risk
- Select single or a combination of Risk categories and click on the button "Churn Analysis" to get the top 5 and bottom 5 for the queried combination of risk categories

## 5.2 Enterprise Customer Segmentation

This screen displays the segmentation of the entire customer base of the bank and the segment Details.

This is a view only screen.

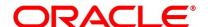

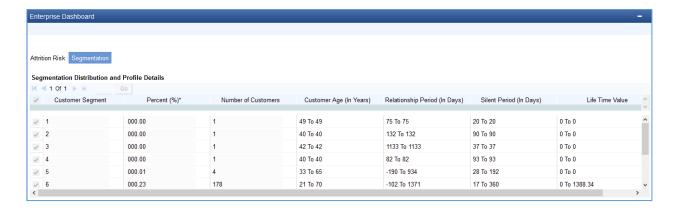

## 6 Branch Dashboard

This screen displays model outcome for the current logged-in branch

Only customers with at least one transaction are being displayed

The screen can be accessed at

Machine Learning Retail -> Customer -> Branch Dashboard

#### 6.1 Branch customer Attrition

This screen displays the customer attrition risk profile of the current branch.

It is a view only screen.

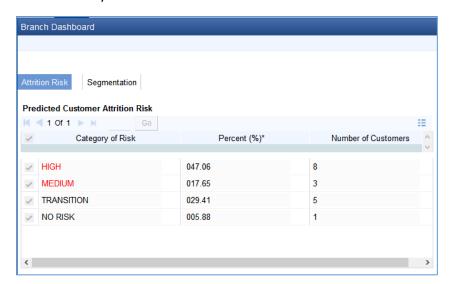

## 6.2 Branch customer segmentation

This screen displays the segmentation of the customer base of the current branch and the segment details.

This is a view only screen.

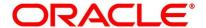

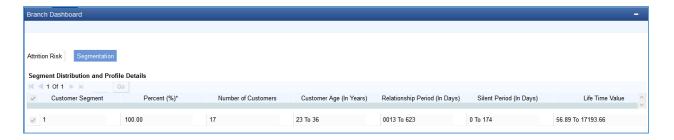

# 7 Customer Query Board

This screen can be assessed at

Machine Learning Retail -> Customer -> Customer Query Board

It allows user to query customers based on the following filters

- Attrition Risk profile
- Branch code
- Customer Segment

However, Individual customer IDs can also be queried. In that case, it will display the customer's corresponding risk and segment

Select the query combination and click on "Analysis"

The default query at screen launch is,

Attrition Risk profile : HIGH

Branch code : current logged-in branch

Customer Segment : 1

The displayed information for each customer has been collated across,

- Risk Profiles
- Segment to which the customer belongs
- Life time Value, should the customer continue the relationship till perpetuity
- Recommended product(s) for the customer, with decreasing order of recommendation, based on the historical purchase behavior of the segment to which the customer belongs

Further, to assist in decision making and identify relative positioning, comparative life time value information is presented across the perspectives of,

#### **Segment Life Time Value**

- Segment Minimum
- Segment Median
- Segment Maximum

#### **Bank Life Time Value**

Segment Minimum

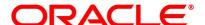

- Segment Median
- Segment Maximum

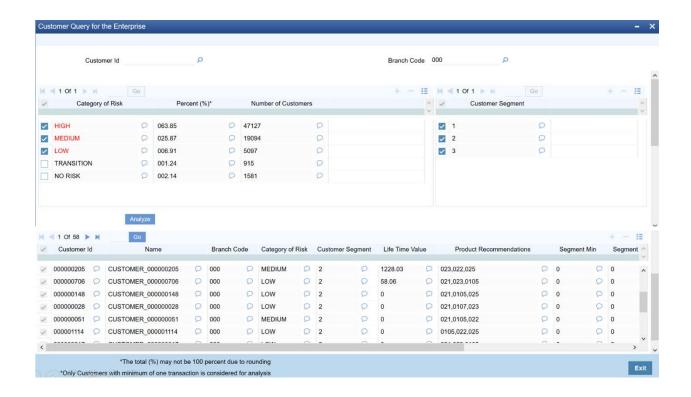

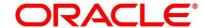